# **ENTER THE WORLD OF UP!GRADE**

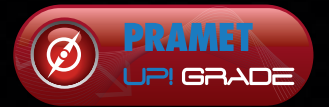

**PRODUKTOVÝ NAVIGÁTOR PRODUCT NAVIGATOR**

# **PRAMET UP!GRADE Navigator**

**www.pramet.com/upgrade**

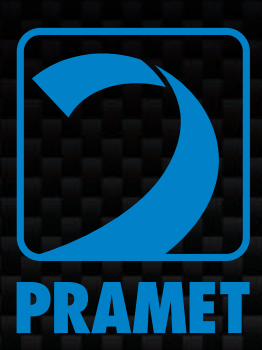

**The new UP!GRADE NAVIGATOR application further expands the range of Pramet on-line applications. It is an easy tool that helps to find the right insert in the new UP!GRADE grades. The application includes the complete assortment of inserts - you will find there inserts in the new UP!GRADE grades as well as in the older generation grades (if they are still available). The info on initial cutting conditions as well as priorities of use does not miss, of course.**

**The application is available in couple of language versions. It is developed for an easy use in any PC, tablet or mobile device. The dates are kept up to date on a weekly base.**

# **PRAMET UP!GRADE NavigAtor**

**www.pramet.com/upgrade**

## HOW TO USE IT

**The application gives you several possibilities how to find the right insert in the new UP!GRADE grades. Generally, you**  can search by using "ISO code", "Grade designation" or both **previous criteria can be combined.**

## A. SEARCH BY ISO CODE

The most common way how to find the replacement is to use the ISO code of the in the past used insert. Put the ISO code into the ISO field and click OK to start searching. You can enter a part of the ISO code only - \* replaces one or more characters.

Based on the entered ISO code, the application will display either specific replacement for the older insert or list of inserts, that match the search criteria. The requested product can be displayed by clicking on any of in the list offered insert.

#### **Examples of use:**

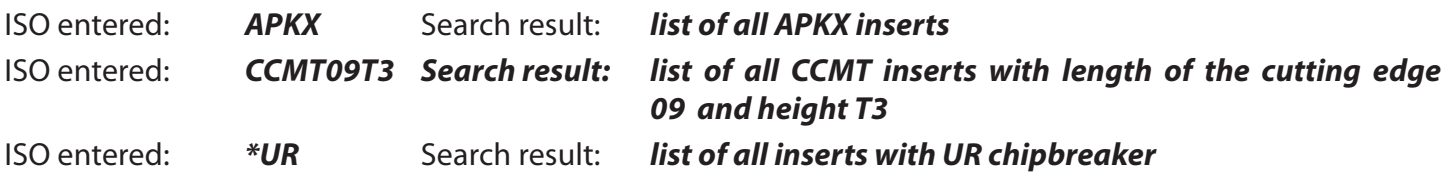

#### b. SEARCH BY GRADE

Search by grade can be used either to get an info on inserts that are available in particular grade or to find out the new UP!GRADE grade, that has replaced the older grade. The requested product can be displayed by clicking on any of in the list offered insert.

#### **Examples of use:**

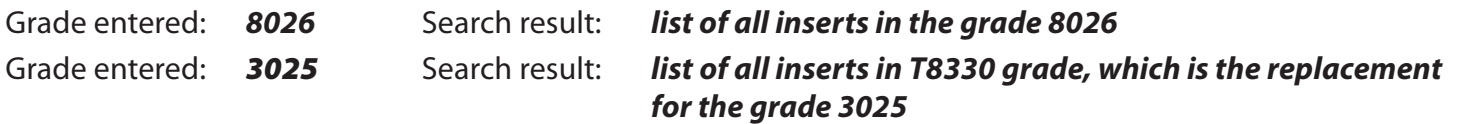

### c. SEARCH BY ISO CODE AND GRADE

Both search criteria, ISO code and Grade, can be combined. The search result is the particular insert or list of inserts, that match both used criteria. The requested product can be displayed by clicking on any of in the list offered insert.

#### **Examples of use:**

ISO entered: *HNGX06*

Grade entered: *2215* Search result: *list of all HNGX inserts with 06 cutting edge length in grade M9315 that is the replacement for the older grade 2215*

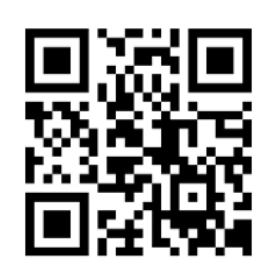

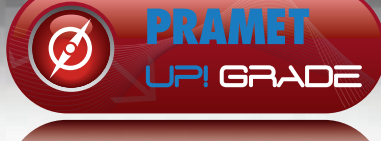

**PRODUKTOVÝ NAVIGÁTOR PRODUCT NAVIGATOR**